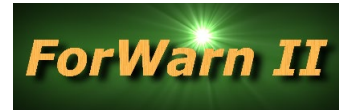

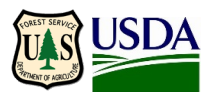

## **Download** *ForWarn II* **Imagery using the Web Coverage Service (WCS)**

NOTE: ArcGIS Desktop/Pro is currently not supported for **WCS** connecting and exporting. Provided here are clip and download instructions usin[g QGIS](https://www.qgis.org/en/site/forusers/download.html) 3.6

## 1. **Use QGIS to connect and export your Area Of Interest** (AOI)

- a. Create a new WCS connection by using a product-specific WCS URL from the *ForWarn II* Data Access webpage here - <https://forwarn.forestthreats.org/products/data-access>
- b. Zoom to your AOI, right-click on the WCS layer and choose "Export" and "Save As"
- c. For 'Output mode', select "Raw Data" and name the file
- d. For 'Extent', select "Map Canvas Extent", and select "OK"

## 2. **Assign the** *ForWarn II* **'percent NDVI change' color table using ArcGIS Desktop or QGIS**

- a. File downloads <https://new.cloudvault.usda.gov/index.php/s/8q6bRZJBfBLNn8c>
	- i. For ArcGIS Desktop, download the color map designated with the file extension ".clr"
		- 1. Open the 'Properties / Symbology' tab for the change image, under 'Show', select "unique values", under the 'Value Field' dropdown, select "DN"
		- 2. Navigate to the location of the saved color map, and double-click the filename
		- 3. Change "0" to 'no color', and "OK" to apply the changes
	- ii. For QGIS, download the color map designated with the file extension ".txt"
		- 1. Under layer properties, select Symbology, renderer type = singleband pseudocolor
		- 2. In min/max, select the folder icon to 'load color map from file'
		- 3. Navigate to the save location of the .txt color map file

## 3. **Use ArcGIS Desktop to relate DN (raster values) to 'percent NDVI change' values**

- a. Add the exported raster from QGIS into a data frame, double-click on the layer and open the Symbology tab, select 'unique values' and yes to build the raster attribute table
- b. Save this Excel locally [\(Percent\\_NDVI\\_change\\_LUT\\_ESRI.xlsx\)](http://forwarn.forestthreats.org/sites/default/files/ForWarn_Percent_NDVI_change_lut_ESRI.xlsx), add it to the data frame
- c. Right-click on the change image and choose 'Joins and Relates', and select "Join"
- d. For  $1 =$  "Value", for  $2 =$  the Excel file and for  $3 =$  "DN", "Keep all records", "OK"
- e. *Optional*  sorting the percent NDVI change column ("pctNDVIc") will allow you to interactively select and threshold a range of percent NDVI change values of interest (positive or negative departure); to export the selected range of values, use the ArcGIS "reclassify" tool